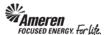

## **Create a Fixed Price CCTM Time Card**

| 1. | From your Oracle Applications Home Page select the AMCCTM Supplier Time Card Super User responsibility and click Time Card on the right side of your Navigator. You will be taken to your CCTM Time Card Home page. |
|----|----------------------------------------------------------------------------------------------------|
| 2. | To create a Fixed Price Time Card Click the CCTM Timecard link.                                                                                                    |

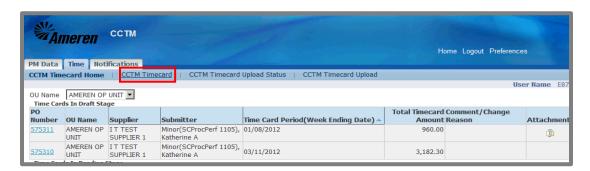

A valid PO number is required to create a CCTM Time Card. You can enter the PO number directly in the Select the PO field or use the magnifying glass icon to search.
 A Week Ending Date is also required and must be a Sunday date. You can enter the date directly in the Week Ending Date field or click the Calendar icon.

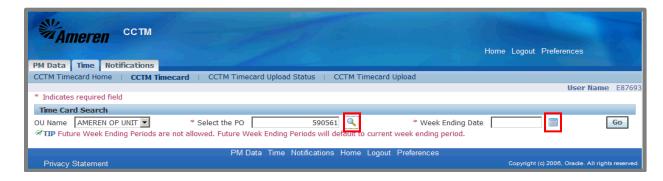

5. **Click** the appropriate **Sunday date**. The window will close, taking you back to the **Time Card Search** screen.

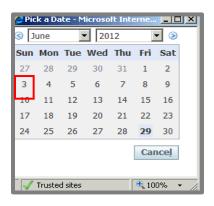

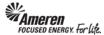

6. The **Week Ending Date** is auto-populated from the calendar icon. **Click** the **Go** button.

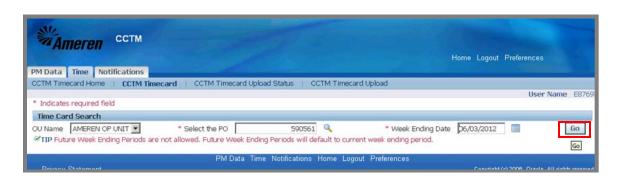

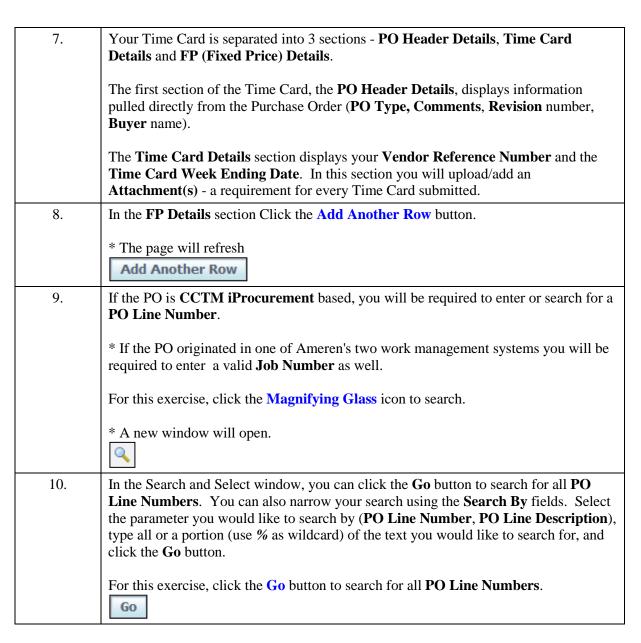

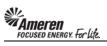

|     | Oracie ebusiness cctm supplier: Fixed Pr                                                                                                    |
|-----|----------------------------------------------------------------------------------------------------|
| 11. | The page will refresh to display all <b>PO Line Numbers</b> and the <b>PO Line Description</b> for each.                                                                                                    |
|     | For this exercise, click the <b>Quick Select</b> icon for <b>PO Line Number 1</b> .                                                                                                    |
|     | * The window will close, taking you back to <b>Time Card Details</b> , where the <b>PO Line Number</b> field will now be populated.                                                                                                    |
| 12. | CCTM requires that you enter a <b>Milestone</b> to indicate a percentage of work completed or a specific progress point.                                                                                                    |
|     | * Contact the Time Card approver designated for this PO, to identify how Milestones will be reported.                                                                                                    |
|     | For this exercise <b>Type Phase I Complete</b> in the <b>Milestone</b> field.                                                                                                    |
| 13. | Enter the <b>total dollars</b> associated with the <b>Milestone</b> in the <b>Amount</b> field.                                                                                                    |
|     | For this exercise <b>Type 2000</b> in the <b>Amount</b> field.                                                                                                    |
| 14. | The <b>Vendor Reference Number (VRN)</b> field allows you to include corresponding invoice information, internal to your organization, to guide reconciliation back to your system of record. The <b>VRN</b> will be displayed on the ACH payment alert email notification, and with invoice and payment details in iSupplier Portal (see <b>iSupplier Portal Supplier Invoicing</b> ) |
|     | * The <b>Change Reason</b> field is required only when making changes to a rejected Time Card, or a Time Card that was submitted and then pulled back to Draft status.                                                                                                    |
|     | For this exercise, enter A50814 in the Vendor Reference Number field.                                                                                                    |
| 15. | CCTM requires that you include an <b>Attachment</b> in the <b>Time Card Details</b> section when submitting a <b>Time Card</b> .                                                                                                    |
|     | * Contact the desginated <b>Approver</b> for each PO to <b>determine</b> what should be attached.                                                                                                    |
|     | To add an <b>Attachment</b> click the <b>Add</b> button.                                                                                                    |
|     | * You will be directed to a new page.  Add                                                                                                    |

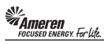

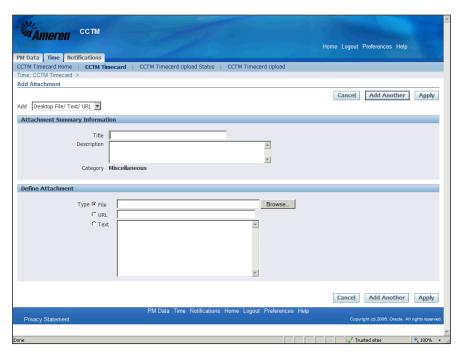

| Step | Action                                                                                                    |
|------|----------------------------------------------------------------------------------------------------|
| 16.  | The <b>Title</b> field is optional. If you have multiple attachments you can populate the this field to <b>name</b> each attachment.   |
|      | For this exercise type <b>Project Plan</b> in the <b>Title</b> field.                                                                  |
| 17.  | CCTM allows a File, URL or Text attachment Type.                                                                                       |
|      | * To attach a <b>File</b> , click the <b>Browse</b> button to search for the <b>corresponding file</b> .                               |
|      | ** To attach a <b>URL</b> , click the <b>select circle</b> and enter a valid <b>URL</b> in the corresponding field.                    |
|      | *** To attach a <b>Text</b> description, click the <b>select circle</b> and enter the <b>required text</b> in the corresponding field. |
|      | For this exercise, click the <b>Browse</b> button.                                                                                     |
|      | * A Choose File window will open.  Browse                                                                                              |

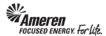

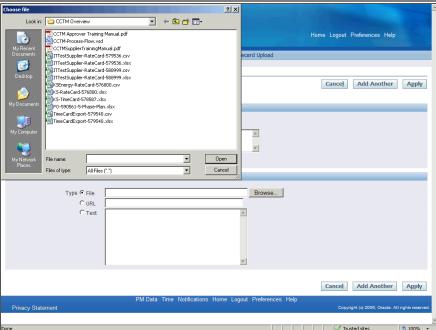

| Step | Action                                                               |
|------|----------------------------------------------------------------------|
| 18.  | Search for and choose the file you want to attach.                   |
|      | For this exercise double-click the PO-590561-5-Phase-Plan.xlsx file. |
|      | * The Choose File window will close.                                 |
|      | PO-590561-5-Phase-Plan.xlsx                                          |

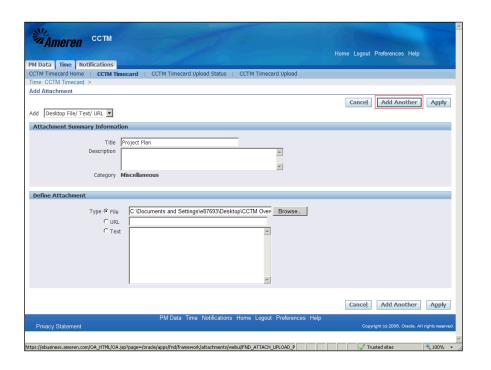

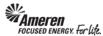

| Step | Action                                                                                   |
|------|------------------------------------------------------------------------------------------|
| 19.  | If you plan to include multiple attachments, <b>Click</b> the <b>Add Another</b> button. |
|      | For this exercise <b>Click</b> the <b>Apply</b> button, to complete one attachment.      |
|      | * You will be redirected to the <b>Time Card</b> page.                                   |
|      | Apply                                                                                    |

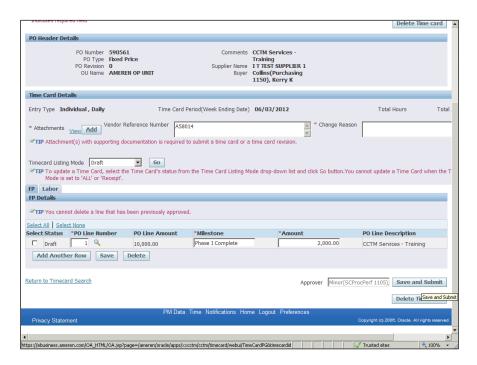

| Step | Action                                                                                                    |
|------|----------------------------------------------------------------------------------------------------|
| 20.  | After attachments are added, and when you are satisfied with Time Card details Click the Save and Submit button. Click the Save and Submit button. Save and Submit              |
| 21.  | The page will refresh to display a <b>Confirmation</b> message stating the <b>Time Card was submitted successfully</b> .  Click <b>CCTM Timecard Home</b> .  CCTM Timecard Home |

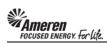

| Step | Action                                                                                                    |
|------|----------------------------------------------------------------------------------------------------|
| 22.  | You will see your Time Card in the <b>Time Cards in Pending Stage</b> section of your <b>CCTM Timecard Home</b> .                                                                             |
|      | * The Time Card <b>Approver</b> will receive an automated email <b>notification</b> , stating the Time Card is <b>pending review and action</b> .                                             |
|      | ** You can make changes to a Time Card in <b>Pending</b> or <b>Approved</b> status, but not after it has reached <b>Receipt</b> status. Refer to topic <b>S1.3.5 Make Time Card Changes</b> . |
|      | *** You will receive an automated email notification when action has been taken on your Time Card.                                                                                            |
|      | **** If your Time Card is <b>Rejected</b> for any reason, refer to topic <b>S1.3.8 Correct a Rejected FP Time Card</b> .                                                                      |